# **Интеллектуальный конкурс ПИСШ НИУ МГСУ для предварительного отбора при приеме на целевое обучение от Госкорпорации «Росатом» «Путь профессионала»**

# **ИНСТРУКЦИЯ**

## **по участию в Конкурсе**

Для регистрации в Личном кабинете участника олимпиады НИУ МГСУ (далее – ЛК) требуется перейти по адресу: [https://olymp-prof.mgsu.ru/lk/.](https://olymp-prof.mgsu.ru/lk/)

Инструкция **по регистрации в личном кабинете** доступна по ссылке: [https://mgsu.ru/////postupayushchim/olimp/olimpiady/put](https://mgsu.ru/postupayushchim/olimp/olimpiady/put-professionala/Instruktsiya_Reg_PP.pdf)[professionala//Instruktsiya\\_Reg\\_PP.pdf](https://mgsu.ru/postupayushchim/olimp/olimpiady/put-professionala/Instruktsiya_Reg_PP.pdf)

Чтобы успешно принять участие в конкурсе, Вам необходимо заполнить остальные разделы (рис. 1), для этого необходимо нажать кнопку «Подробнее», располагающуюся под выбранным разделом.

- **Паспортные данные**
- **Образование**
- **Выбор олимпиады**
- **Индивидуальные достижения**
- **Заявление участника**

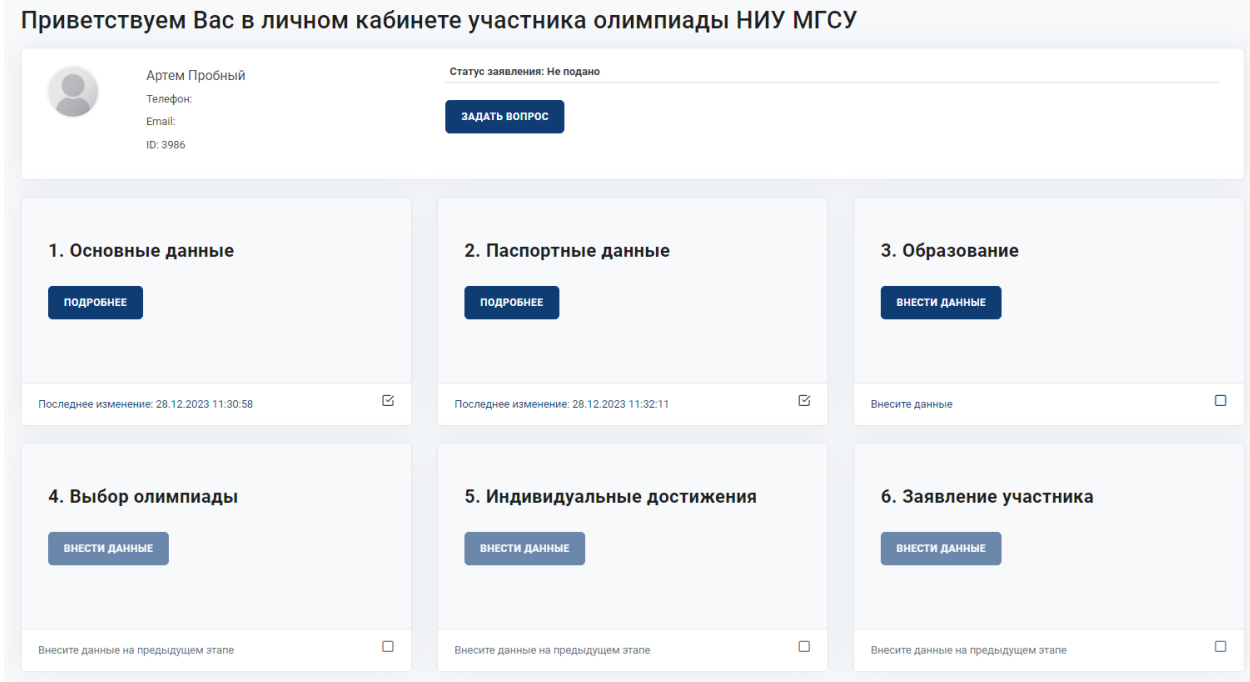

#### **Рисунок 1 – Личный кабинет участника олимпиады**

**ВАЖНО!** После заполнения всех полей в разделе, Вам необходимо перейти в следующий раздел. Для этого нужно нажать кнопку «Далее» (рис. 2).

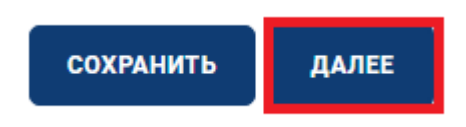

### **Рисунок 2 – Переход в следующий раздел**

Также для удобного перемещения между разделами Личного кабинета слева располагается меню (рис. 3), где сразу можно перейти на интересующий Вас раздел.

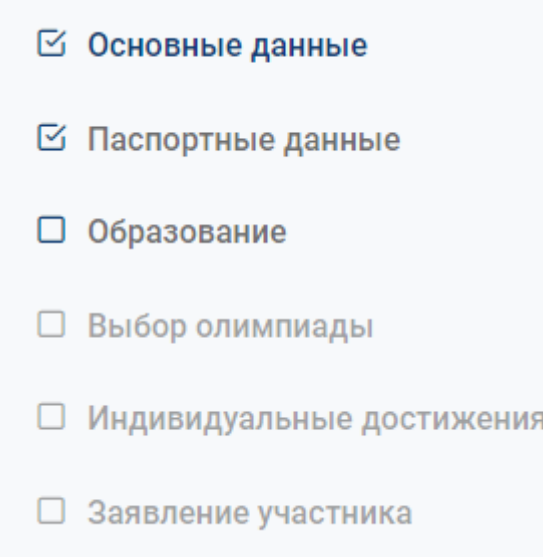

**Рисунок 3 – Боковое меню Личного кабинета**

### **Этап 1. Раздел «Паспортные данные»**

В разделе **«Паспортные данные»** (рис. 4) Вам необходимо заполнить следующие поля:

- Гражданство;
- Серия и номер паспорта;
- Место рождения;
- Наименование органа, выдавшего паспорт;
- Код подразделения;
- Дата выдачи паспорта;
- Адрес места жительства.

Все данные необходимо указывать **СТРОГО** в соответствии с документом, удостоверяющим личность.

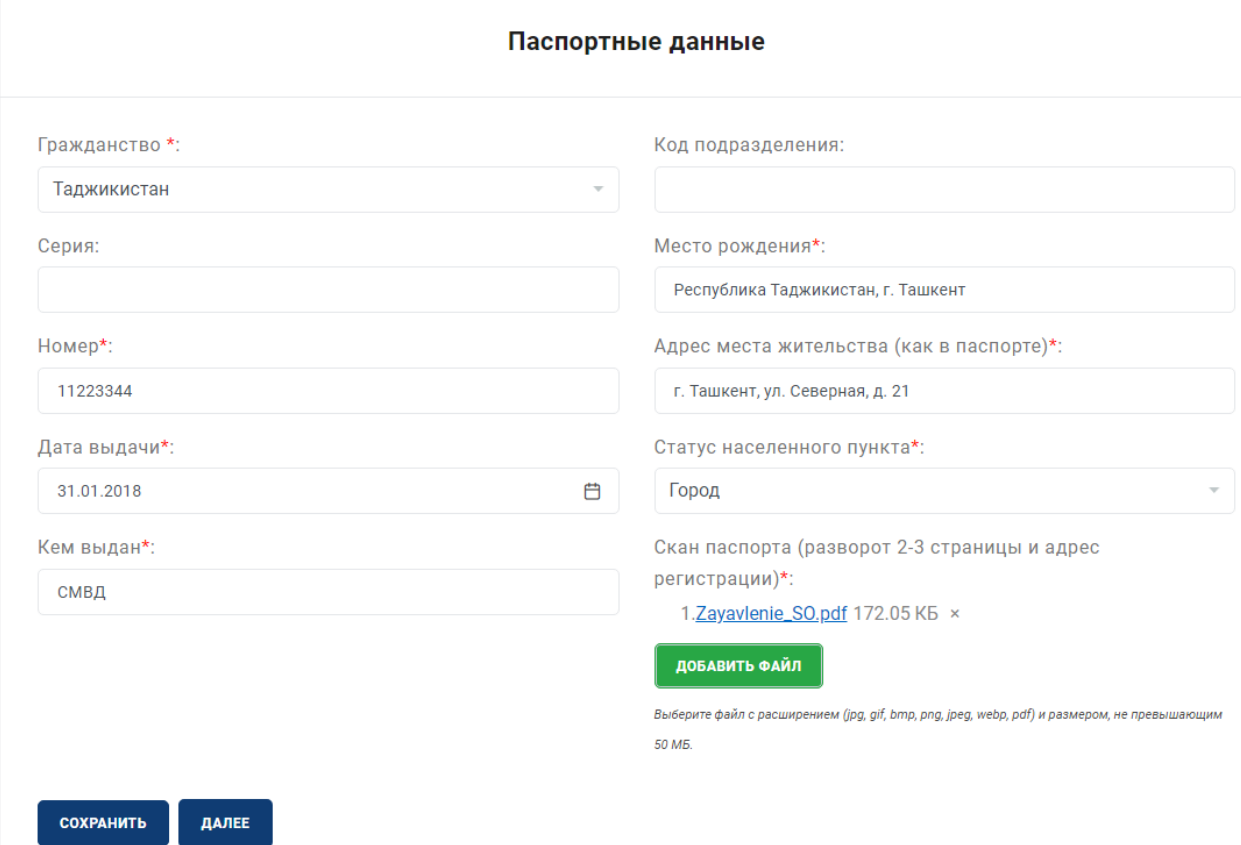

### **Рисунок 4 – Раздел «Паспортные данные»**

**Обратите внимание!** После заполнения полей, перечисленных выше необходимо прикрепить скан-копию документа, удостоверяющего личность (разворот с основной информацией и адресом регистрации):

- Принимаются файлы в форматах .pdf, .jpg, .jpeg, .png;
- Максимальный объем файла 20 Мб.

### **Для загрузки файла (рис. 5) в соответствующее поле необходимо:**

- Нажать на кнопку «Добавить файл»;
- Прикрепить заранее подготовленный файл документа для загрузки.

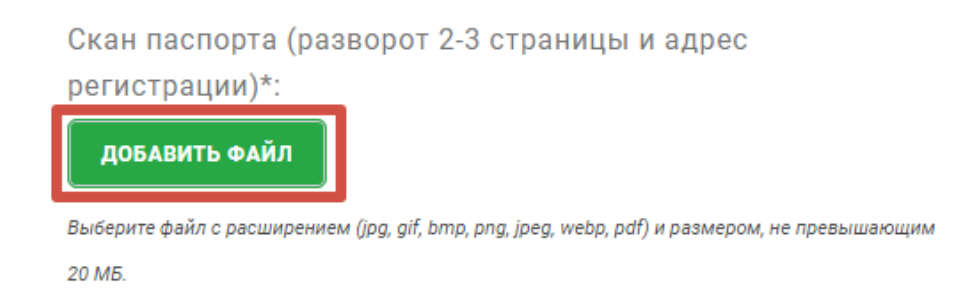

**Рисунок 5 – Поле для загрузки скан-копии документа, удостоверяющего личность**

**Внимание!** Перейти в раздел «Образование» можно только после **полного заполнения и сохранения** данных в разделе **«Паспортные данные».**

### **Этап 2. Раздел «Образование»**

Для лиц, получающих **среднее общее образование** (рис. 6) необходимо заполнить следующие поля:

- Статус **(обучаюсь)**;
- Наименование образовательного учреждения (необходимо указать полное наименование образовательного учреждения);
- Тип образовательного учреждения **(школьное образование)**;
- Класс обучения.

После заполнения полей, перечисленных выше необходимо прикрепить скан-копию справки об обучении.

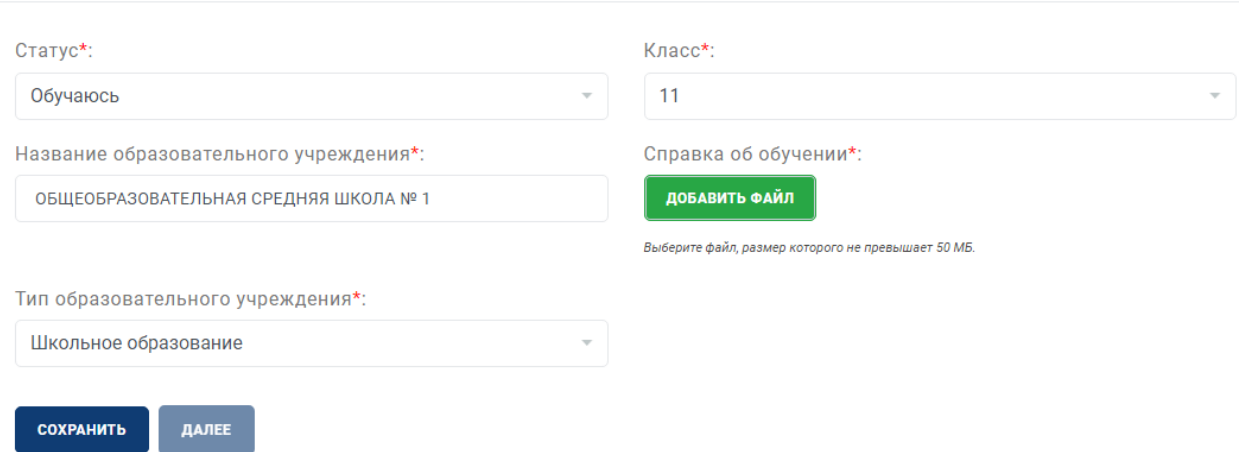

#### Образование

**Рисунок 6 – Раздел «Образование» для лиц, получающих среднее общее образование Внимание!** Перейти в раздел **«Выбор олимпиады»** можно только после **полного заполнения и сохранения** данных в разделе «Образование».

### **Этап 3. Раздел «Выбор олимпиады»**

В данном разделе Вам необходимо **интересующие Вас направления подготовки и организации для заключения договора о целевом обучении.**

Для лиц, получающих **среднее общее образование** (рис. 7) доступно участие в интеллектуальном конкурсе для предварительного отбора при приеме на целевое обучение от Госкорпорации «Росатом» «Путь профессионала».

#### Выбор олимпиады Направления подготовки: Организация для заключения договора о целевом Выберите интересующие направления подготовки для заключения договора о обучении: целевом обучении. Выберите одну или несколько организаций, или укажите свою AO «ГСПИ» □ 01.03.04 Прикладная математика □ 07.03.01 Архитектура □ «КОНЦЕРН ТИТАН-2» □ 07.03.02 Реконструкция и реставрация архитектурного © ФГУП «ПО «Маяк» □ АО «ФЦНИВТ СНПО «Элерон» наследия □ 07.03.04 Градостроительство Другое ■ 08.03.01 Строительство ■ 08.03.01 Строительство (филиал НИУ МГСУ в г. Мытищи) □ 08.05.01 Строительство уникальных зданий и сооружений □ 09.03.02 Информационные системы и технологии □ 15.03.04 Автоматизация технологических процессов и производств □ 20.03.01 Техносферная безопасность □ 23.05.01 Наземные транспортно-технологические средства □ 38.03.01 Экономика ■ 38.03.02 Менеджмент □ 38.03.04 Государственное и муниципальное управление □ 38.03.10 Жилищное хозяйство и коммунальная инфраструктура

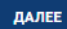

**Рисунок 7 – Пример выбора профиля, направления подготовки и организации для лиц, получающих среднее общее образование**

**Внимание!** Перейти в раздел **«Индивидуальные достижения»** можно только после **полного заполнения и сохранения** данных в разделе «Выбор олимпиады».

### **Этап 4. Раздел «Индивидуальные достижения»**

В данном разделе Вы можете прикрепить свои индивидуальные достижения.

В качестве индивидуального достижения принимаются к рассмотрению любые документы, подтверждающие наличие индивидуальных достижений (грамоты, дипломы, благодарности, медали, значки, научные статьи, удостоверение волонтера и т.д.).

Для загрузки индивидуального достижения, Вам необходимо нажать на кнопку «Добавить индивидуальное достижение» (рис. 8).

#### Индивидуальные достижения

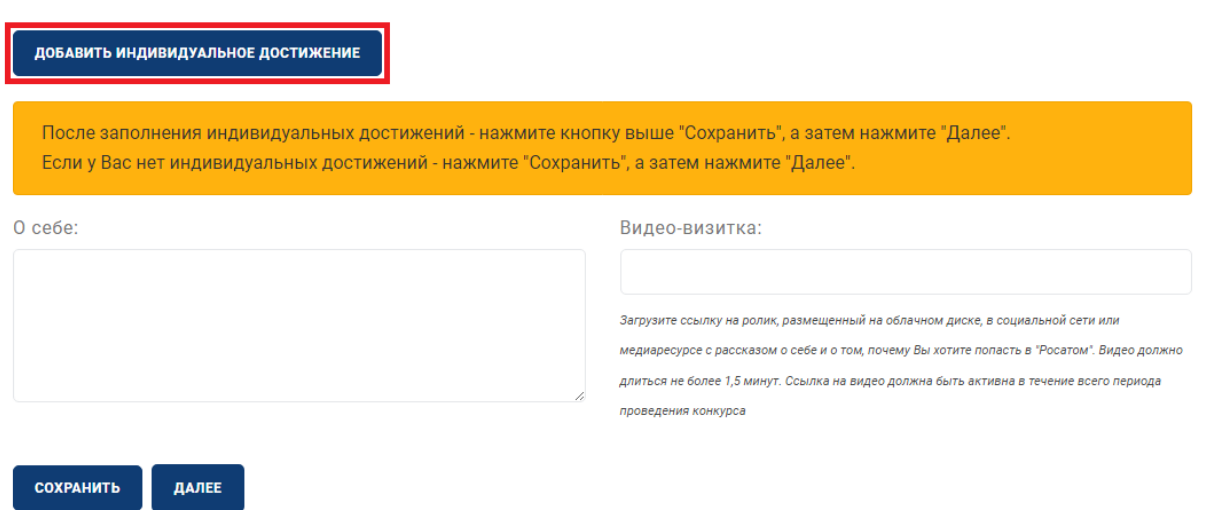

#### **Рисунок 8 – Загрузка индивидуальных достижений**

Предлагается заполнить следующие поля (рис. 9):

- Тип документа;
- Наименование достижения;
- Номер подтверждающего документа;
- Статус участия;
- Вид мероприятия;
- Дата выдачи;
- Документ выдан.

#### Индивидуальные достижения

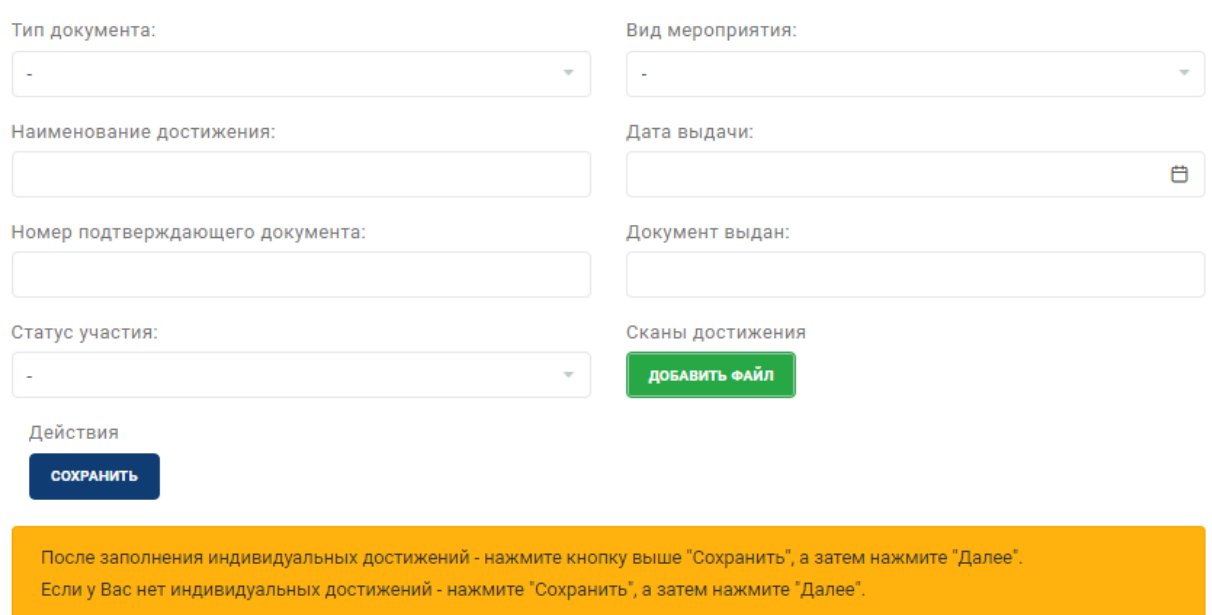

#### **Рисунок 9 – Поля для ввода данных индивидуального достижения**

**Обратите внимание!** После заполнения полей, перечисленных выше, необходимо прикрепить скан-копию документа (при наличии), подтверждающего наличие индивидуального достижения (рис. 10).

#### Индивидуальные достижения

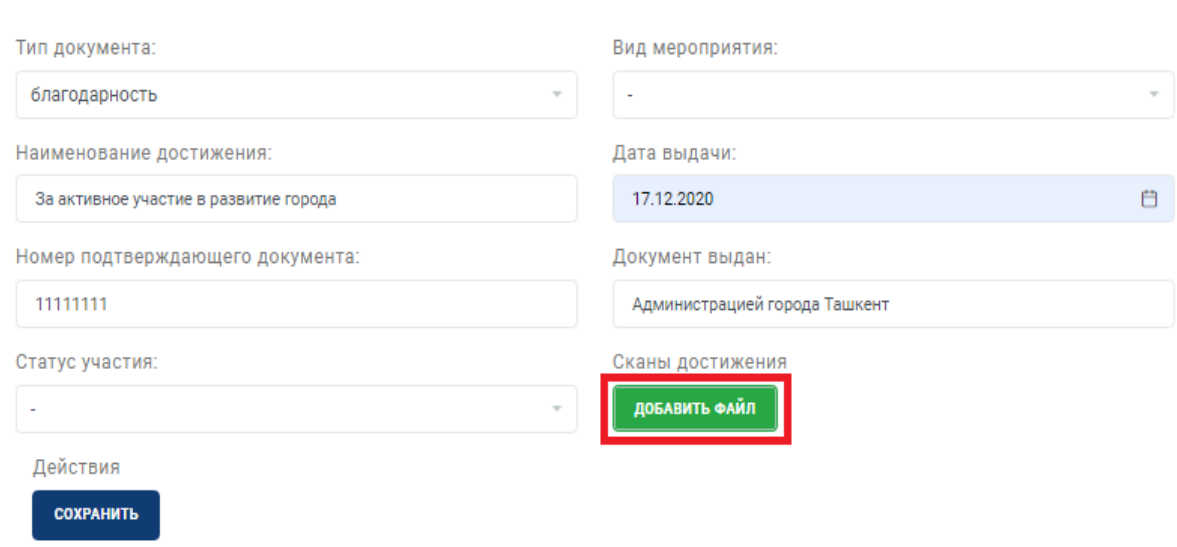

## **Рисунок 10 – Прикрепление скана-копии документа, подтверждающего индивидуальное достижение**

После заполнения полей и загрузки документа, необходимо нажать кнопку «Сохранить» (рис. 11). Если Вы планируете загрузить более 1-го индивидуального достижения, Вам необходимо нажать на кнопку «Добавить индивидуальное достижение» (рис. 12) и также заполнить поля и прикрепить скан-копию документа (при наличии), подтверждающего наличие индивидуального достижения.

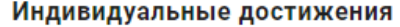

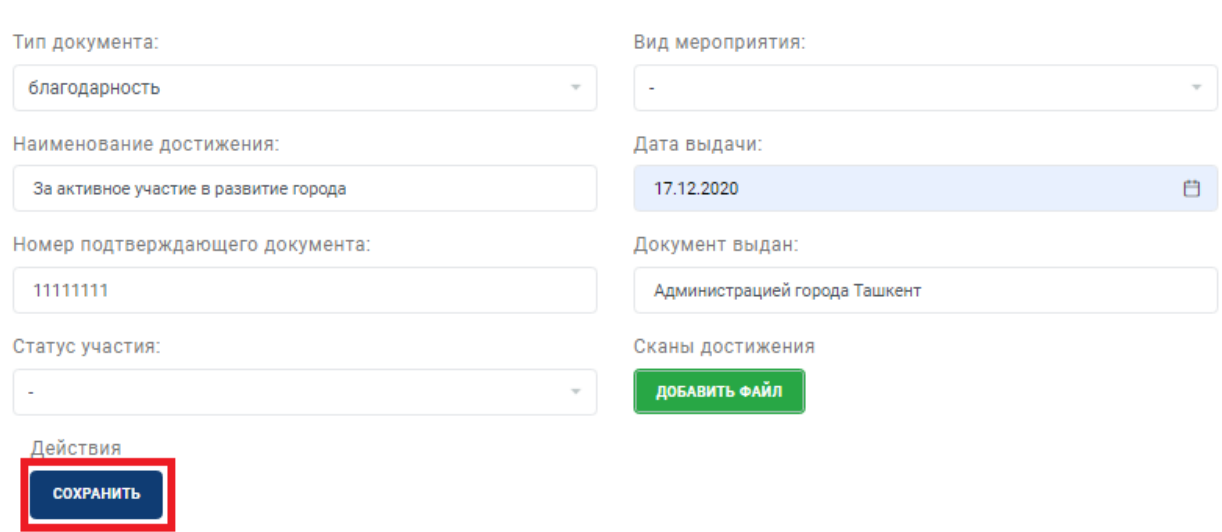

#### **Рисунок 11 – Сохранение данных индивидуального достижения**

#### Индивидуальные достижения

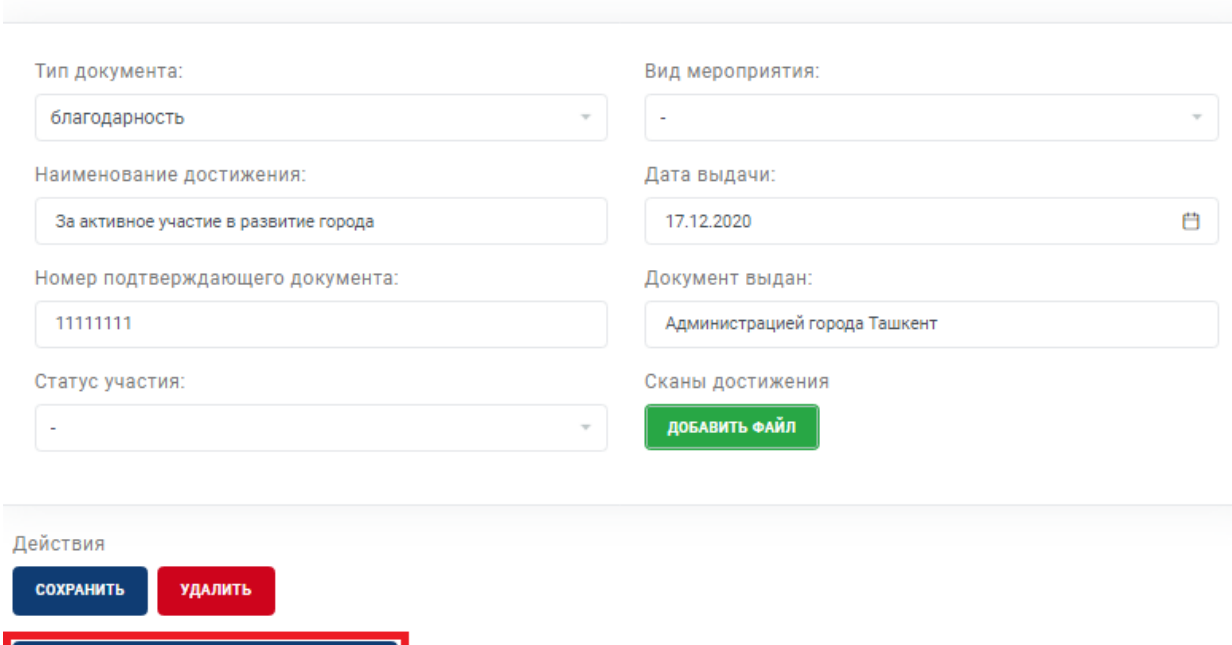

**Рисунок 12 – Добавление дополнительного индивидуального достижения**

ДОБАВИТЬ ИНДИВИДУАЛЬНОЕ ДОСТИЖЕНИЕ

Если Вы хотите удалить данные индивидуального достижения, Вам необходимо нажать на кнопку «Удалить» (рис. 13).

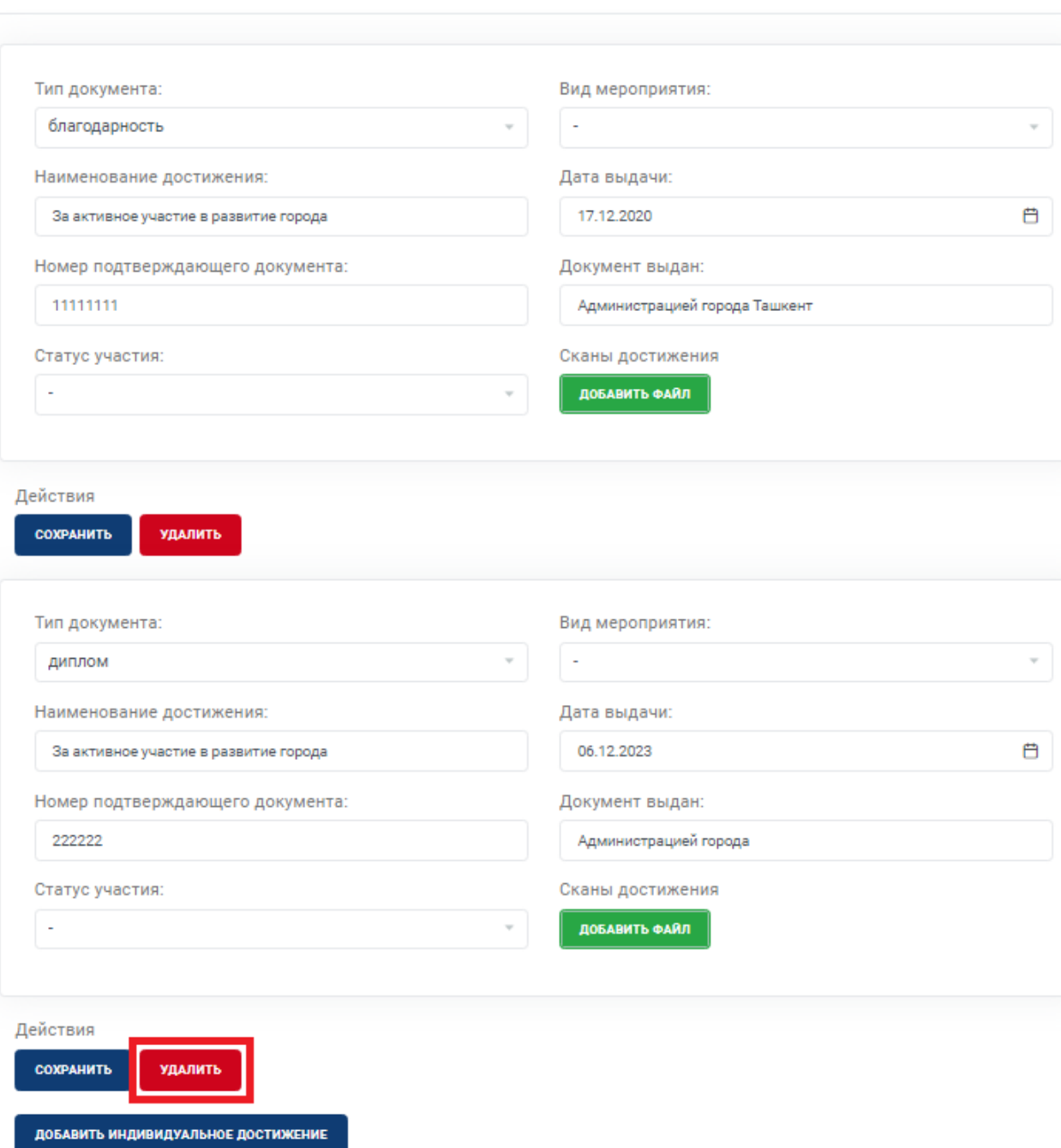

Индивидуальные достижения

**Рисунок 13 – Удаление индивидуального достижения**

После загрузки всех индивидуальных достижений, в этом же разделе Вы можете рассказать о себе и прикрепить ссылку на видео-визитку. В видео-визитке Вы можете рассказать также о себе и о том, почему хотите попасть в Госкорпорацию «Росатом» (рис. 14).

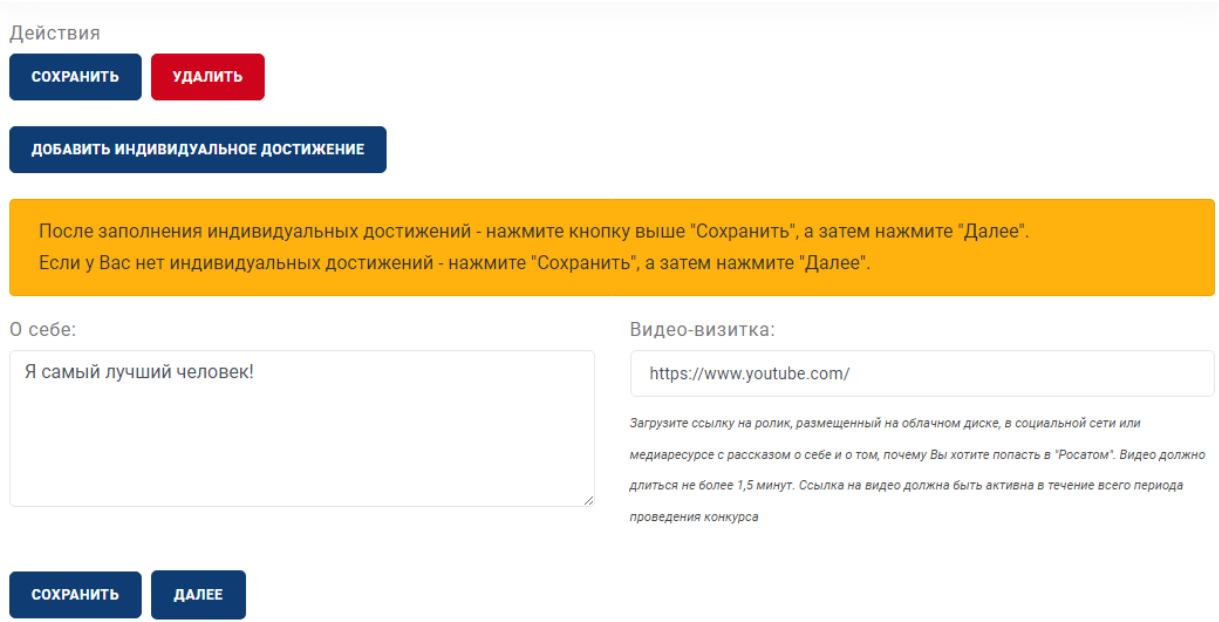

**Рисунок 14 – Оформление информации в поле «О себе» и прикрепление видеовизитки**

**Внимание!** Перейти в раздел **«Заявление участника»** можно только после **полного заполнения и сохранения** данных в разделе «Индивидуальное достижение». В случае если Вы не прикрепили никакие индивидуальные достижения, необходимо нажать кнопку «Сохранить», а затем кнопку «Далее».

### **Этап 5. Раздел «Заявление участника»**

В разделе **«Заявление участника»** (рис. 15) Вам необходимо поставить отметку («Да») о том, что вы подтверждаете достоверность введенных данных.

После того как Вы поставили отметку, необходимо нажать на кнопку «Отправить заявление».

### Заявление участника

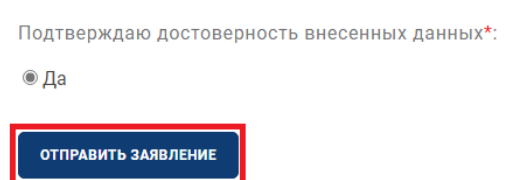

#### **Рисунок 15 – Раздел «Заявление участника»**

На этом заполнение заявления завершено, т.е. всю необходимую информацию для участия в Конкурсе Вы предоставили. Дождитесь одобрения модератора.